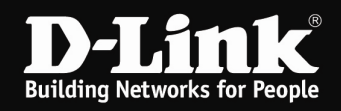

## Installation des myPocket Router DIR-457 (MacOS)

Um den myPocket Router DIR-457 als 3G Modem am MacOS-Rechner zu installieren, gehen Sie bitte folgendermaßen vor.

1. Der myPocket Router DIR-457 muss mit dem Schiebe-Schalter an der Seite auf Modem eingestellt und es muss eine SIM-Karte installiert sein. Siehe Anleitung, die dem Gerät beiliegt.

2. Verbinden Sie den myPocket Router DIR-457 per USB-Kabel mit dem MacOS-Rechner.

Schalten Sie den myPocket Router DIR-457 ein.

3. Es werden automatisch Treiber für ein Laufwerk namens DIR-457 installiert und dieses dann geöffnet.

4. Führen sie die Datei D-Link USB Modem Application Driver.mpkg aus.

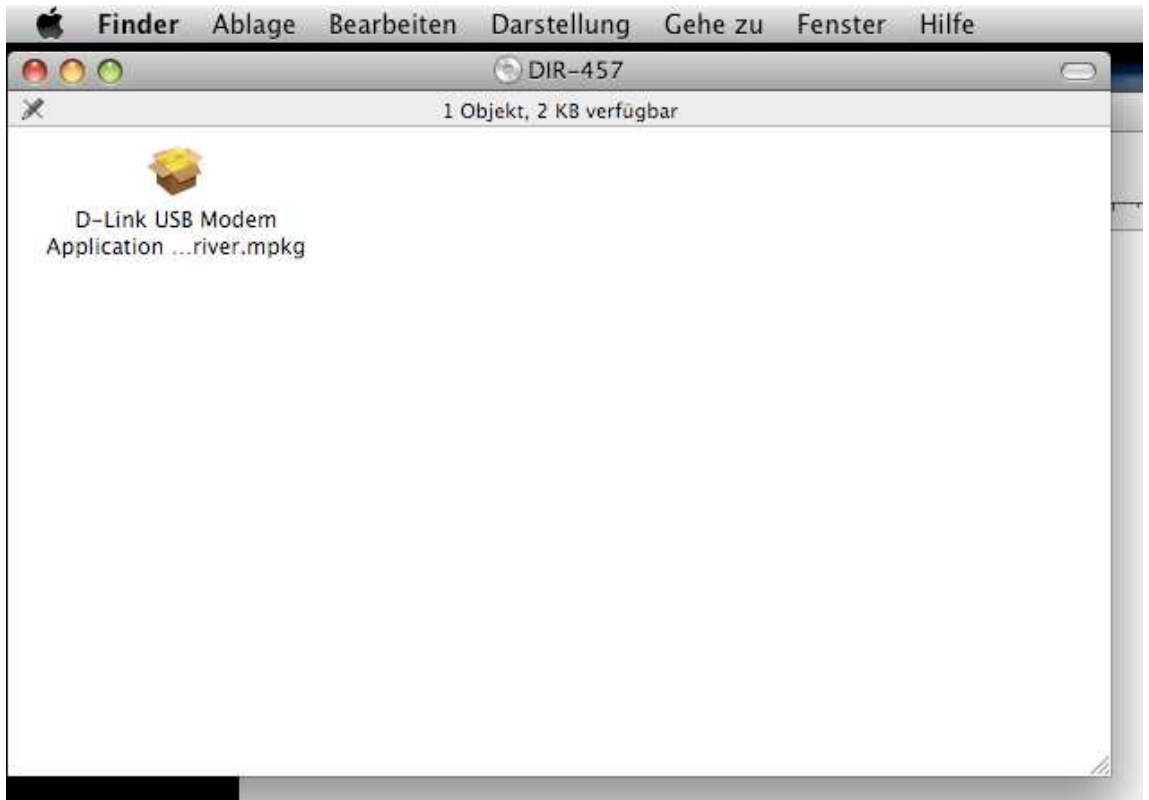

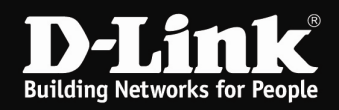

## 5. Es startet nun das Installationsprogramm des myPocket Router DIR-457.

## Klicken Sie auf Fortfahren.

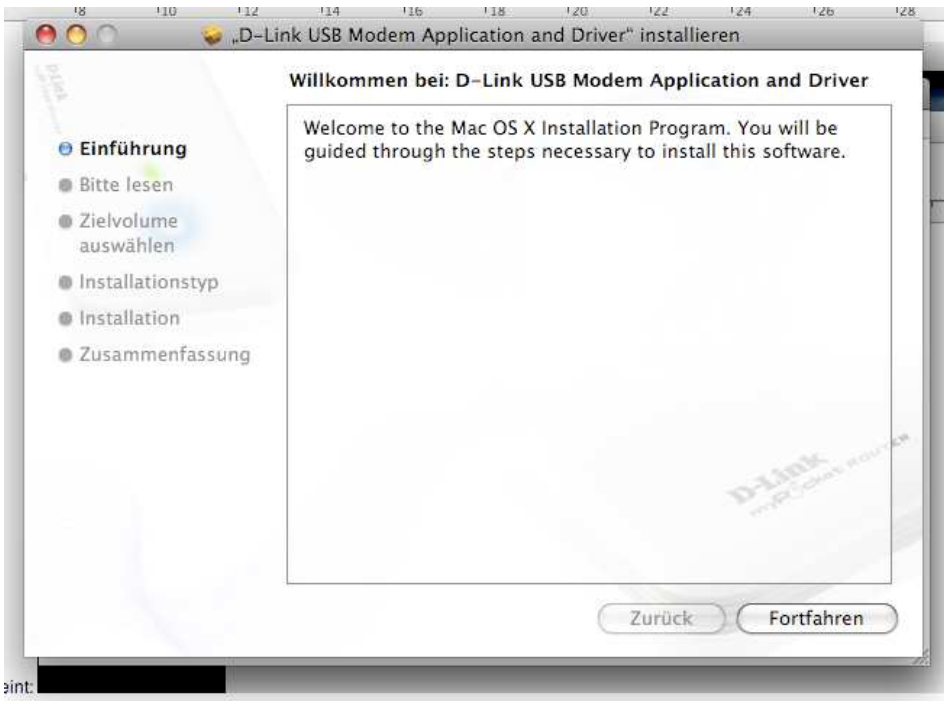

## Klicken Sie auf Installieren.

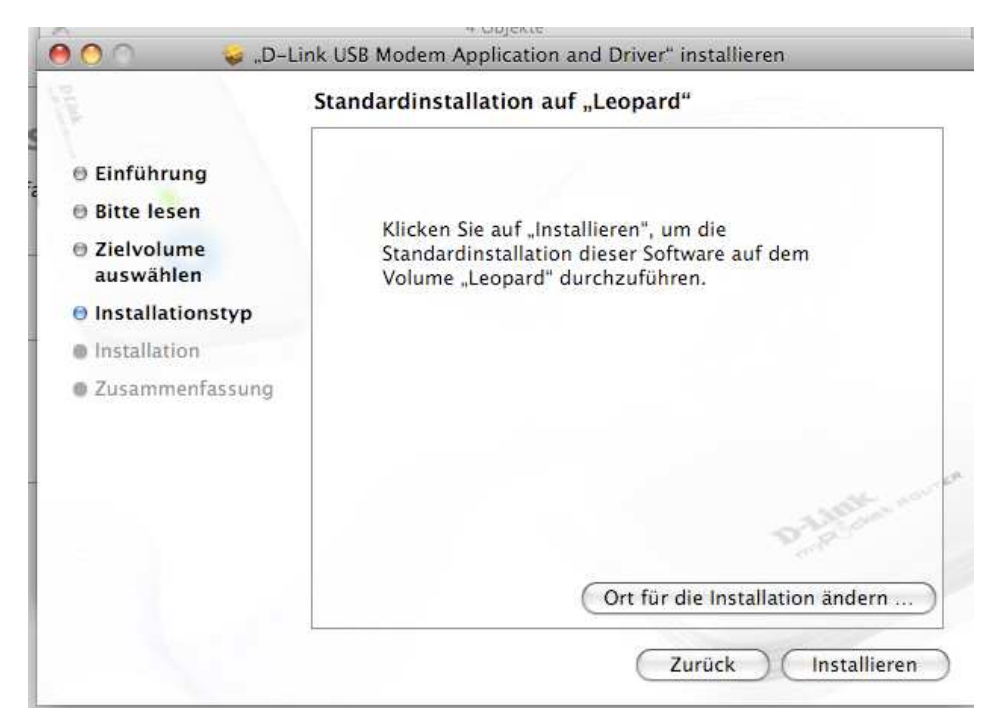

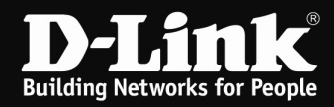

Geben Sie das Administrator-Kennwort an und klicken auf OK.

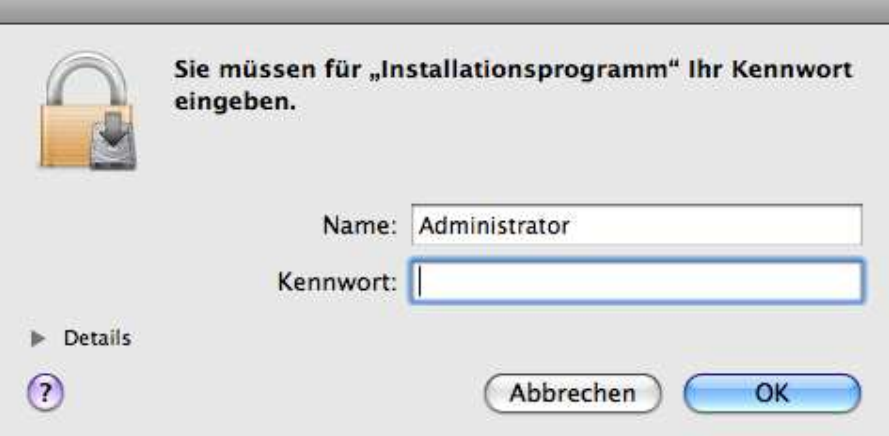

Nachdem die Installation abgeschlossen ist klicken Sie auf Neustart.

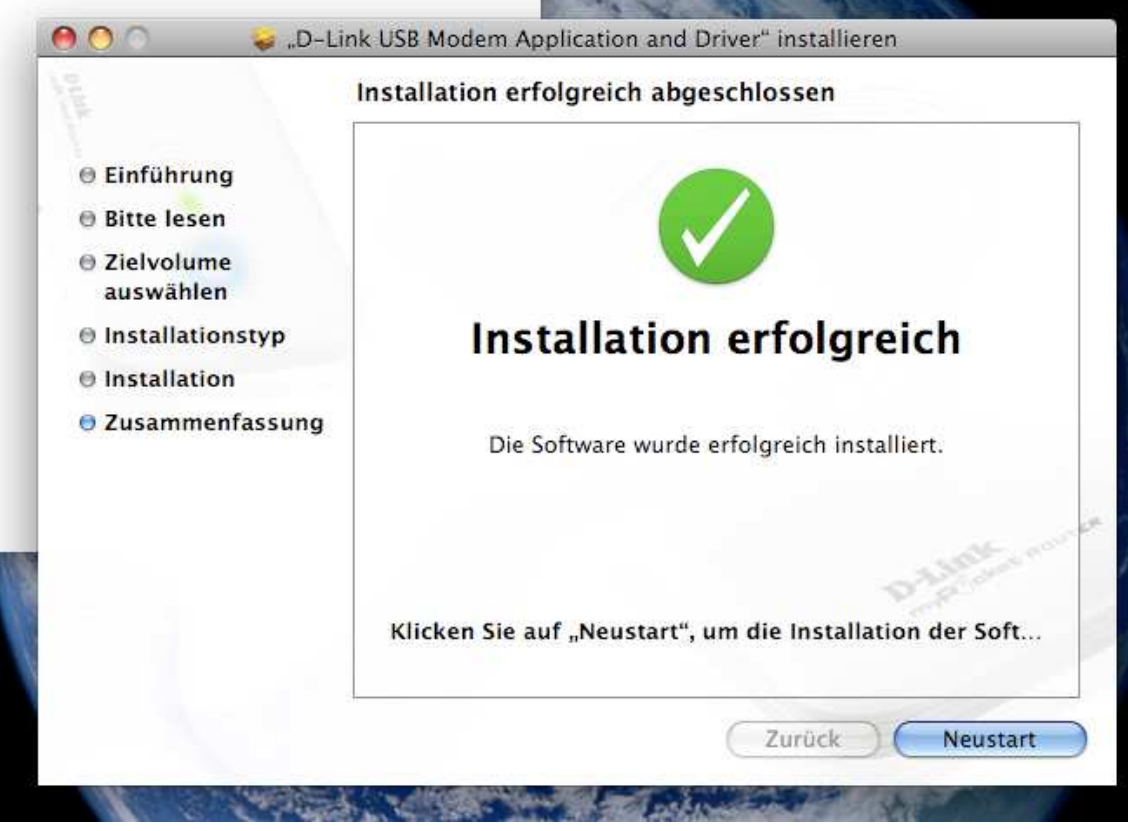

6. Der D-Link Mobile ConnMgr wird dann automatisch gestartet.

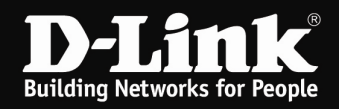

7. Ist die SIM-Karte mit einer PIN-Nummer gesichert, erscheint nun ein Eingabefenster.

Geben Sie die PIN-Nummer der SIM-Karte ein und klicken auf OK.

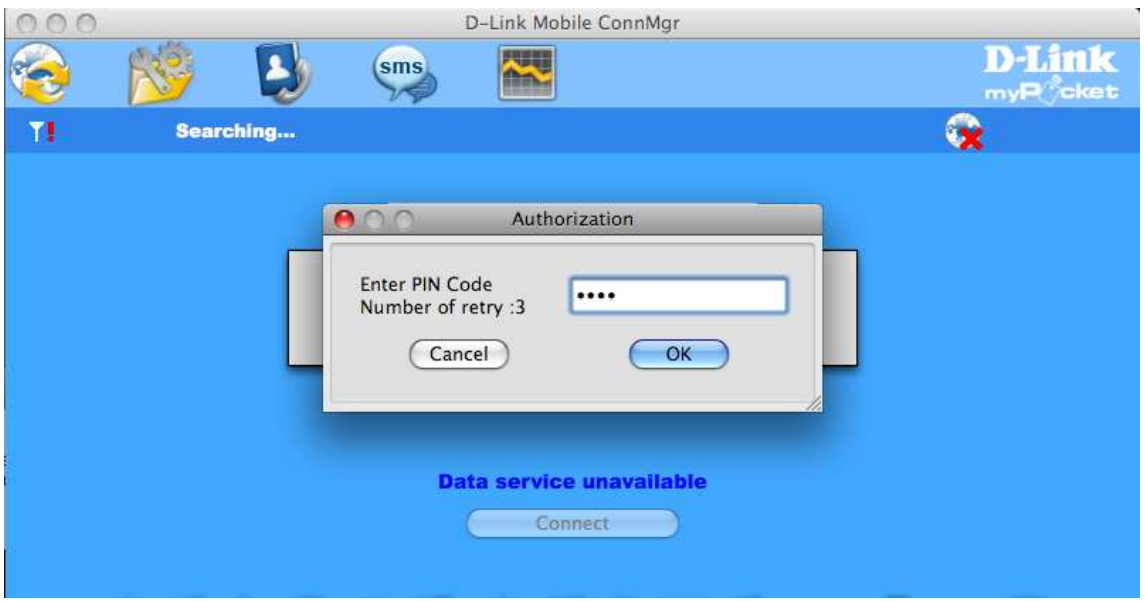

8. Nachfolgend oder wenn die SIM-Karte mit keiner PIN-Nummer gesichert ist direkt, erscheint die Oberfläche des D-Link Mobile ConnMgr.

Normalerweise werden alle Einstellungen von der SIM-Karte erkannt, es braucht nichts eingestellt zu werden, und der D-Link Mobile ConnMgr sucht nach einem Netz.

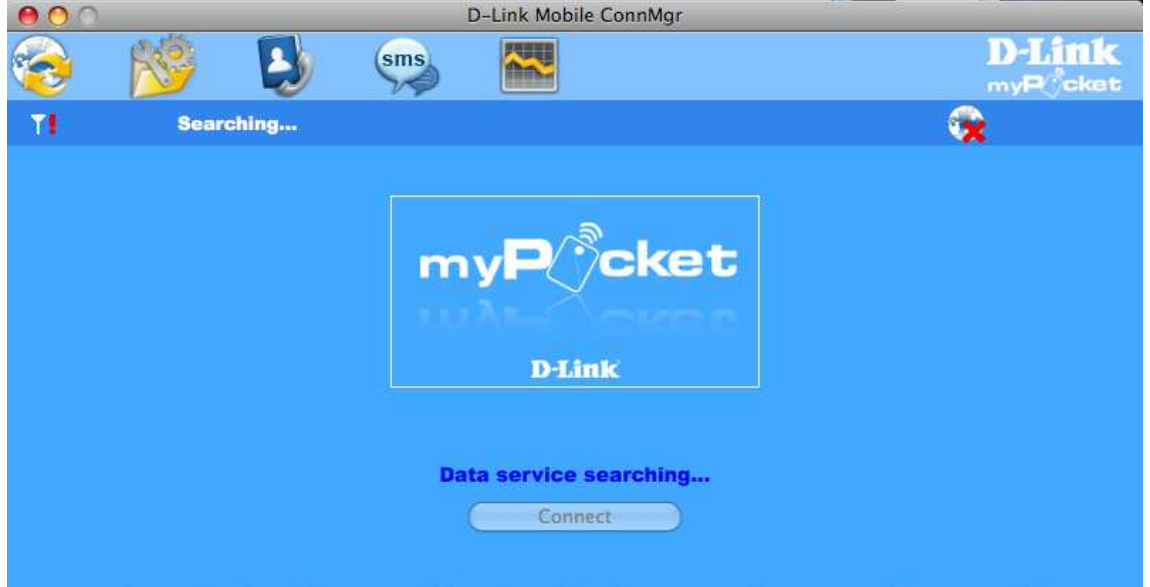

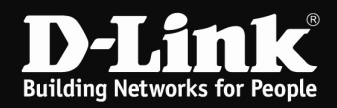

9. Mit einem Klick auf Connect verbinden Sie den myPocket Router DIR-457 mit dem Internet.

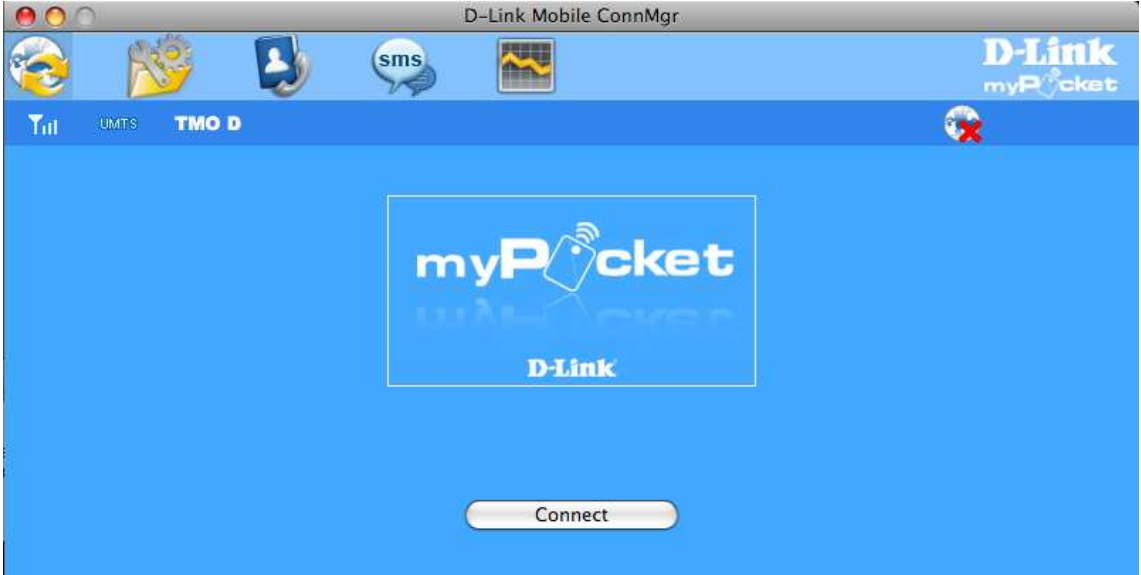

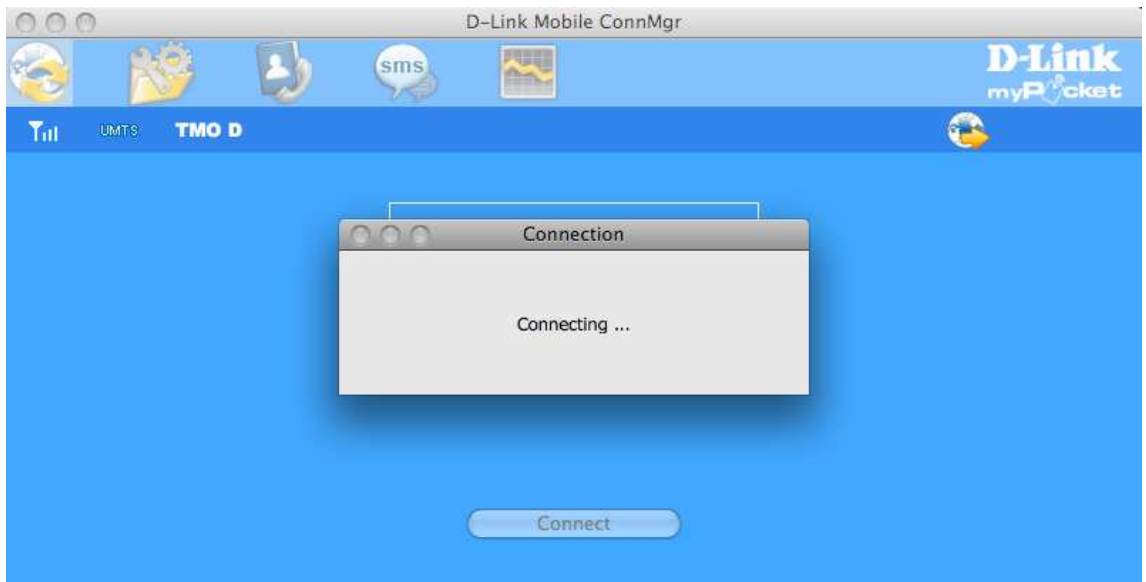

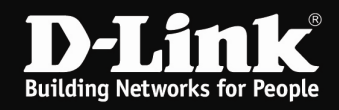

10. Ist der myPocket Router DIR-457 mit dem Internet verbunden erscheint ein Statusfenster.

Mit einem Klick auf Disconnect wird die Verbindung wieder getrennt.

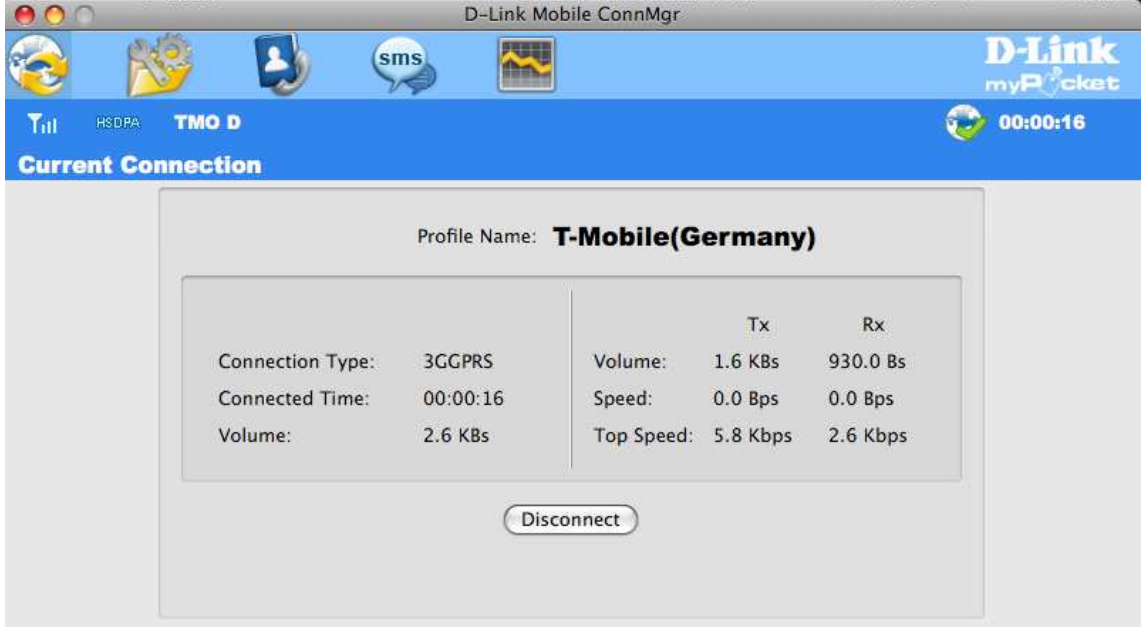